## Instructions Images On the system "Home" **Quick Links** page. **Transactions** Unreviewed Transactions Click "Unreviewed **View Statements** Transactions" from the **Recent Activity** Login Credentials "Quick Links" box. The "Transaction **AREGIONS** ≗ BlazerID @ UAB Management" page will appear displaying UAB Group / Transactions / Transaction Management unreviewed transactions **Transaction Management** for all of the P-CARDS that the user is responsible Hierarchy for. Q Find or enter a hierarchy level select  $\Box$  My cards the within level UAB PCARD Date range Last 30 Days If you need to narrow the Period  $\overline{\phantom{0}}$ search, You are able to Category Constraint Search term  $\overline{\mathbf{v}}$ Add Account<br>
Account Number<br>
Account Number<br>
Account Number<br>
Approve Type<br>
Approve Type<br>
Approve Type<br>
Bisputed Transaction<br>
Exped Type ID<br>
Exped Type Description<br>
Exped Type Description<br>
List Name<br>
LaterCharn<br>
Maccount Name<br> Starts With edit the search criteria  $\vert x \vert$ using the "Category" drop-down Button. п  $\sim$  Collapse All rked (optional). Select the appropriate  $\vert s$ Merchant Name category and enter the Object<br>Object<br>Object Description<br>PTAO  $\mathsf{L}$ information you are PTAO Description PTAO Description<br>Receipts<br>Transaction Amount<br>Transaction ID<br>1900 100 searching for in the "Search Term" field. Hide Financial Codes Select "Search" and scroll **A** REGIONS  $\triangle$  (see 0.0 u down to view a listing of posted transactions that **Transaction Management** need to be reviewed.**Q** Find<br>
or enter a hierarchy level<br> **ch** within level UAB PCARD  $\frac{1}{\text{Solar}}$  My cards Date range  $\frac{\text{Category}}{\text{Account}}$ Constraint<br>
Starts With Add Review Type qual To: Not Reviewed **23** Clear Search

## Regions Intersect: Transaction Review (Cardholders & Proxies)

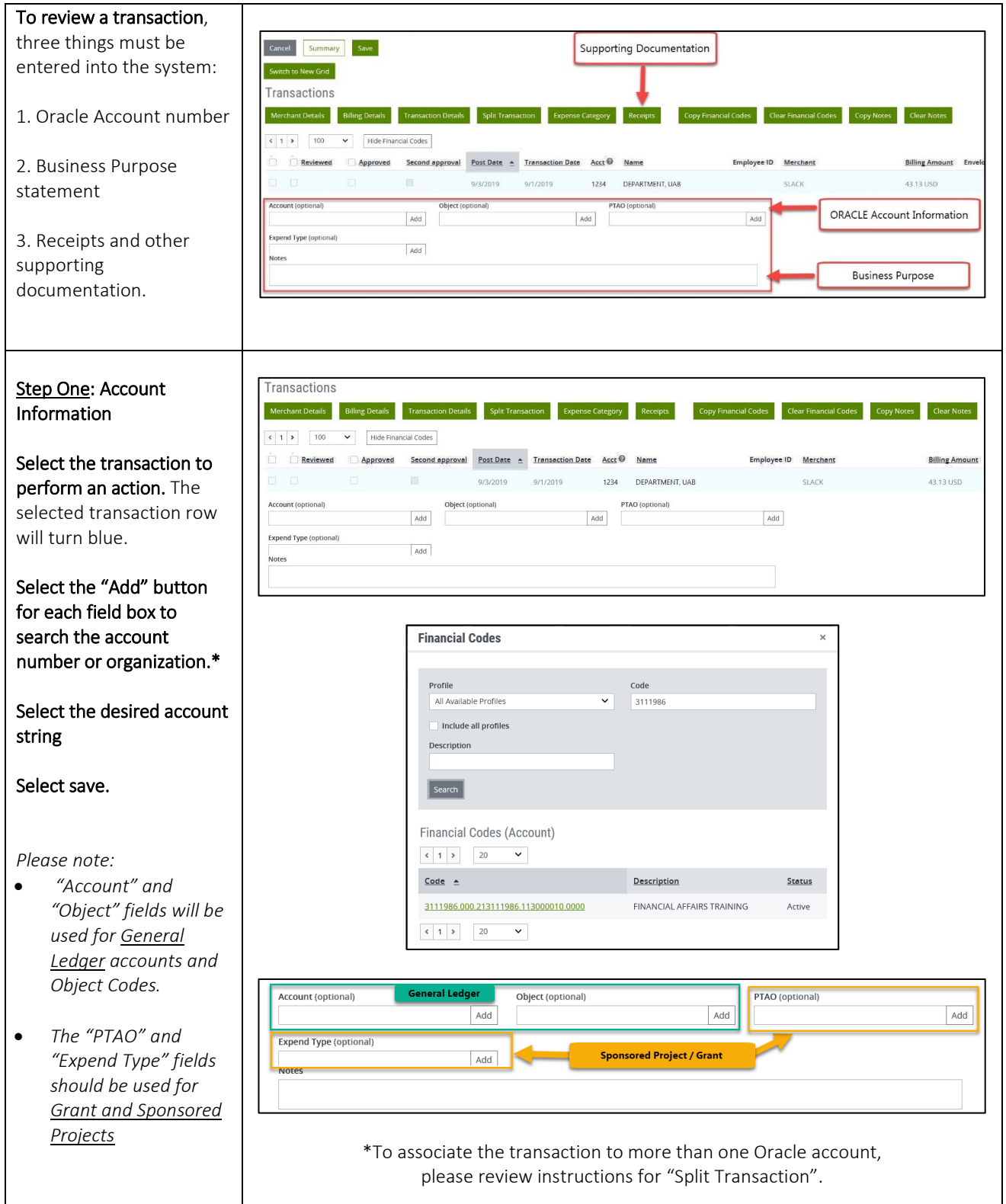

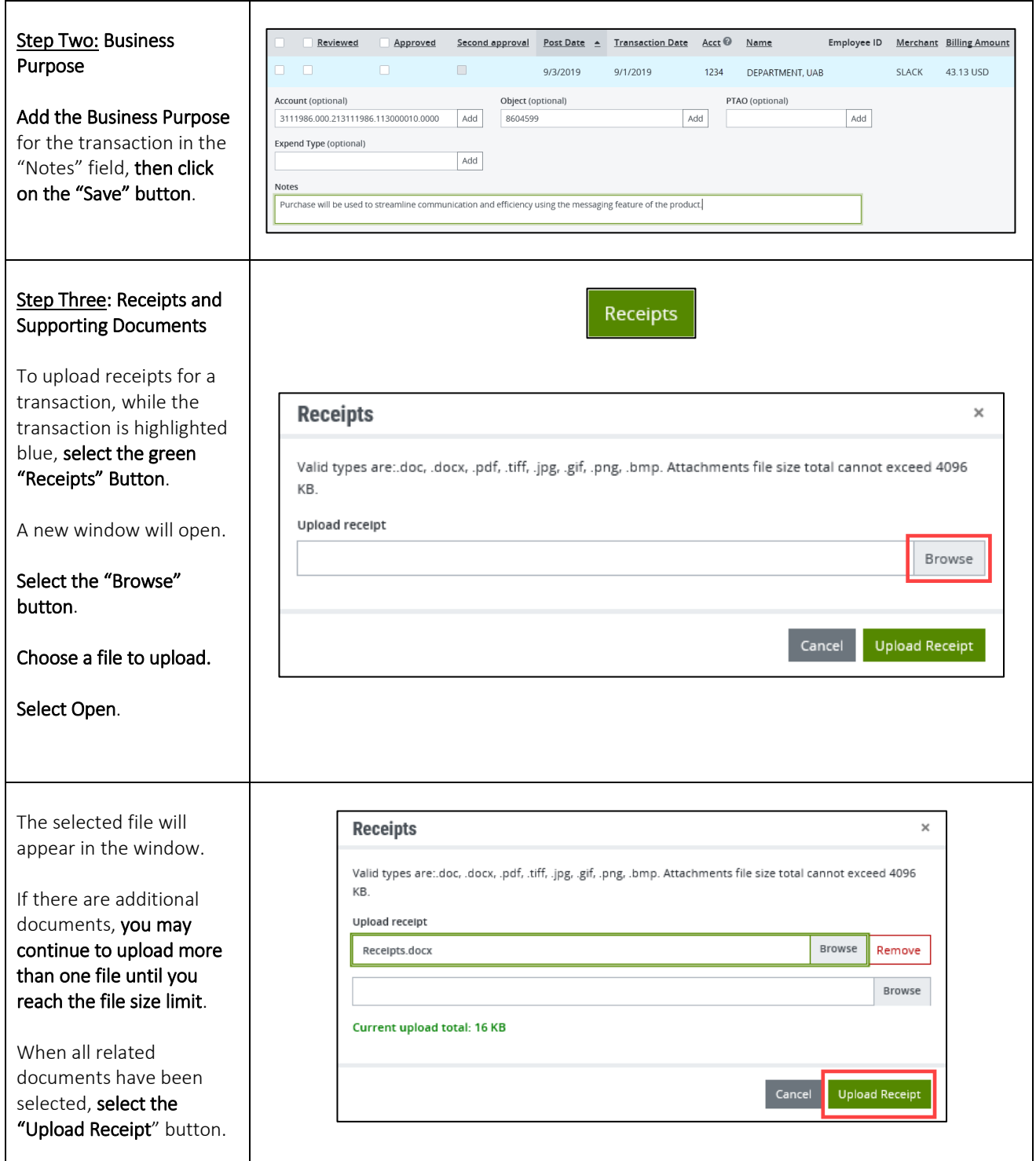

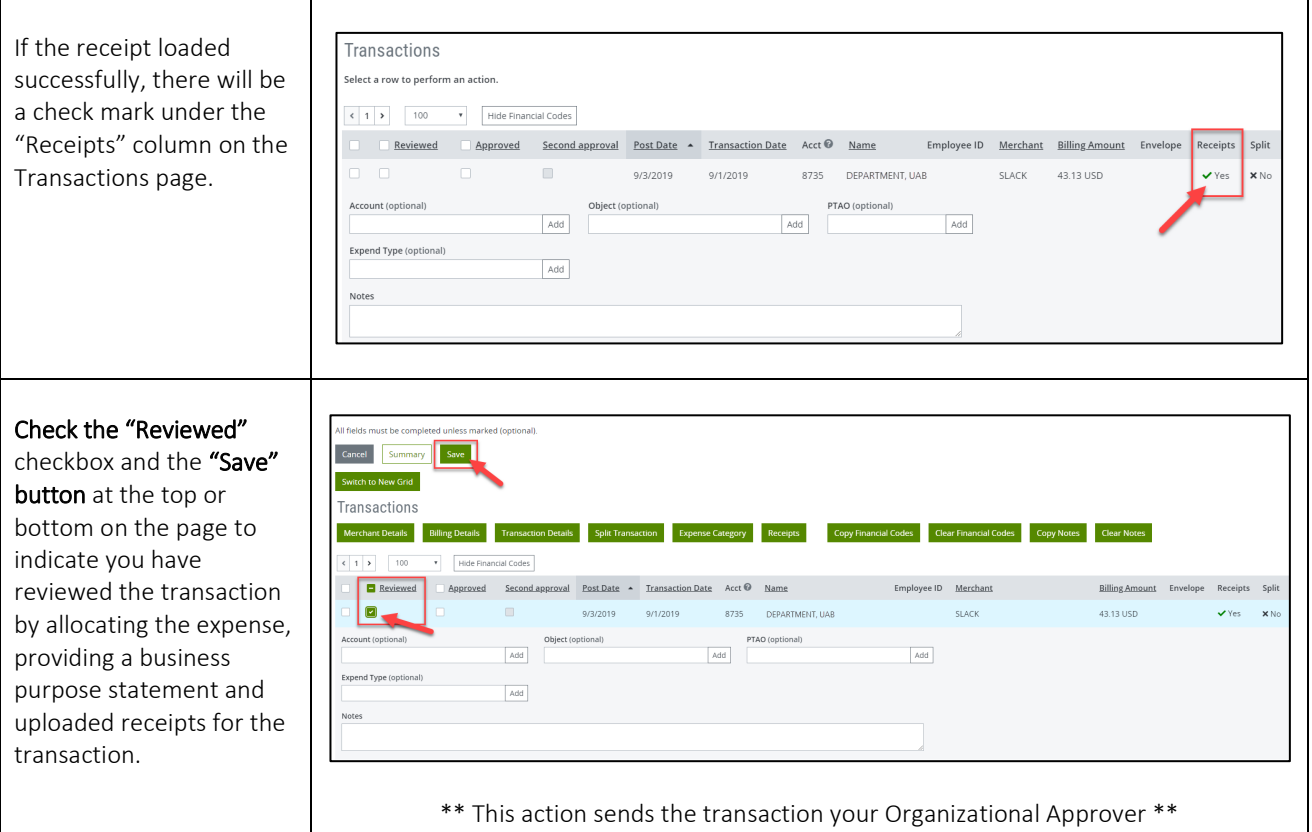